## **Embedding Talis Educational Resource List in BrightSpace**

- 1. Go to your selected course environment in BrightSpace
- 2. Use the tab "Content" in the top bar in BrightSpace.
- 3. Create or Edit an existing module or sub-module: e.g. "Resource List"
- 4. Click on Talis Aspire Reading List Then Press "Start" for Authentication and login with your TU Delft ID and password.

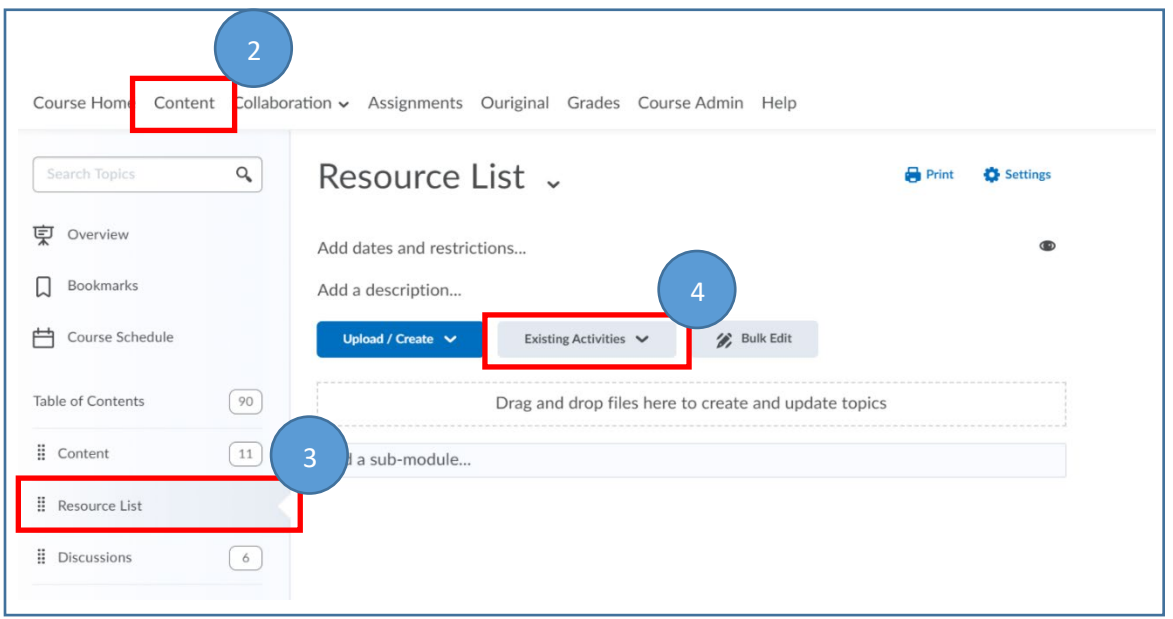

5. Choose from the dropdown menu "Existing Activities" -> "External Learning Tools" -> "TALIS Aspire Reading List"

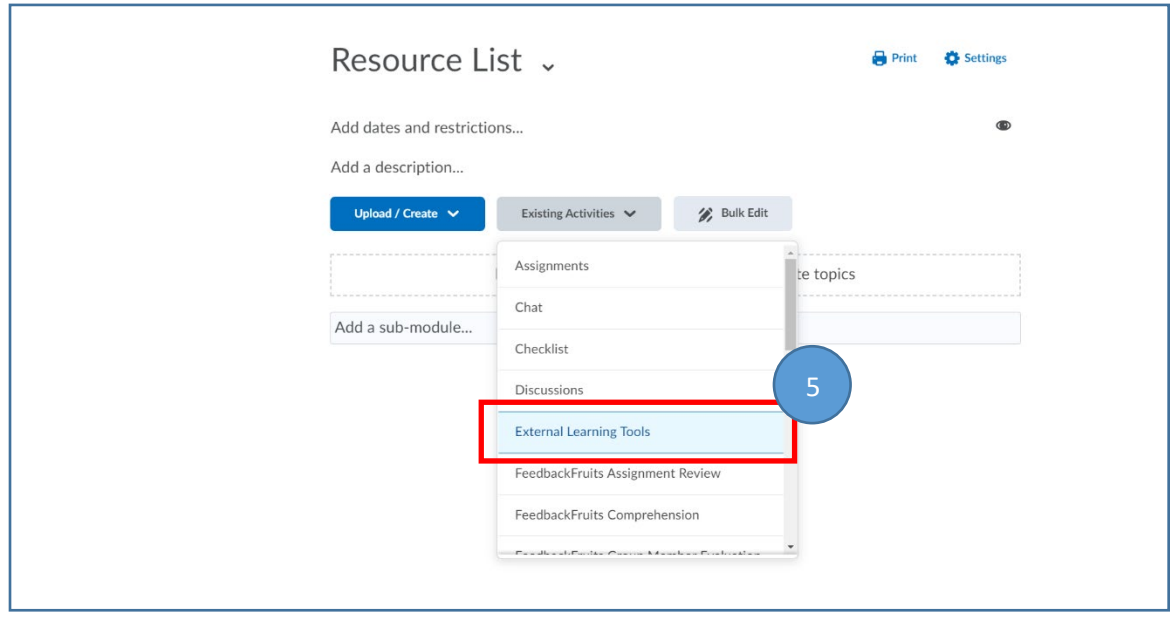

TIP: If the option External Learning Tools is not available: go to Course Admin -> (Administration) Tools -> Tool Name: External Learning Tools -> Set status to active

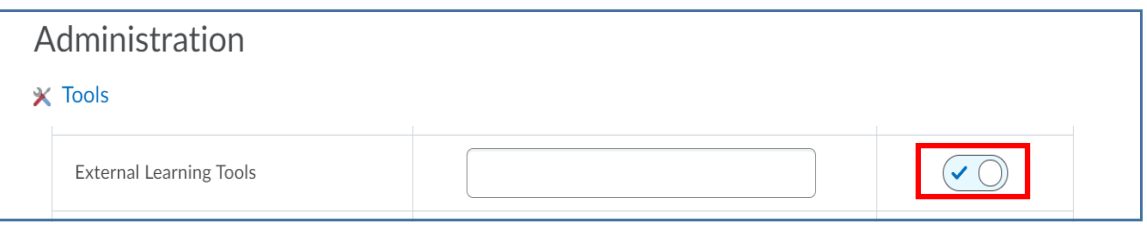

6. Add Activity by clicking on "TALIS Aspire Reading List"

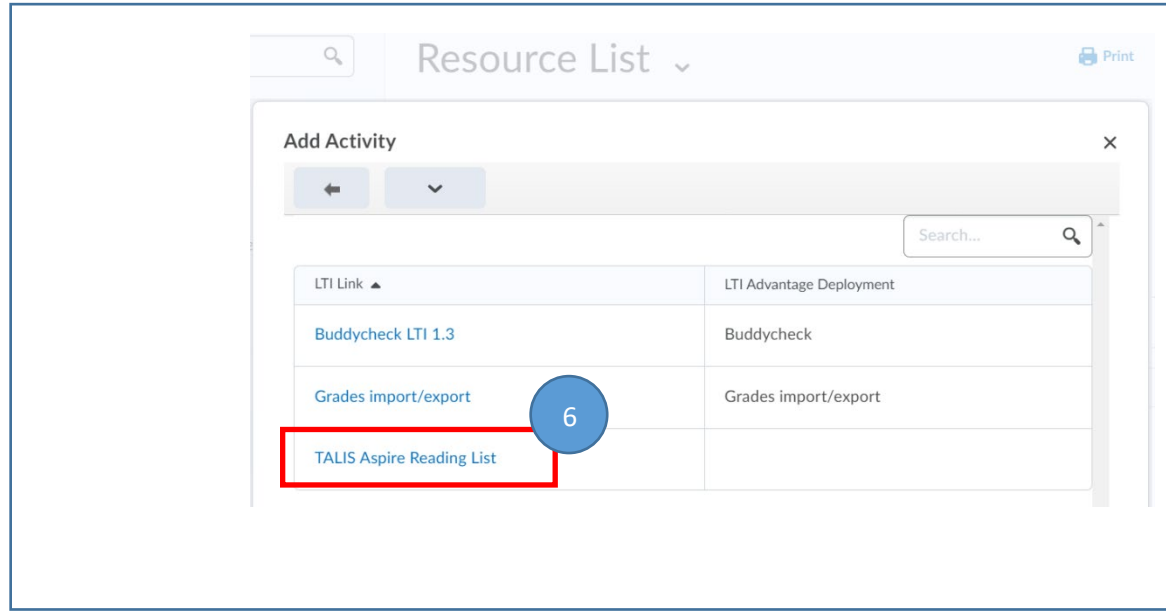

7. Click on Talis Aspire Reading List

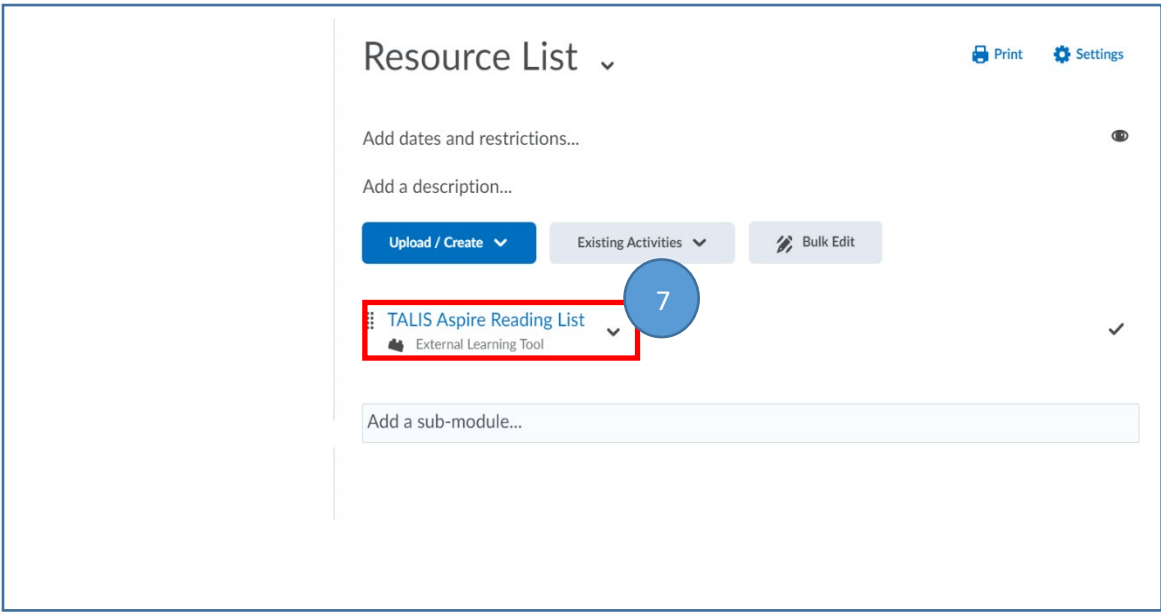

8. Click on Start for Authentication and login with your NetID and password

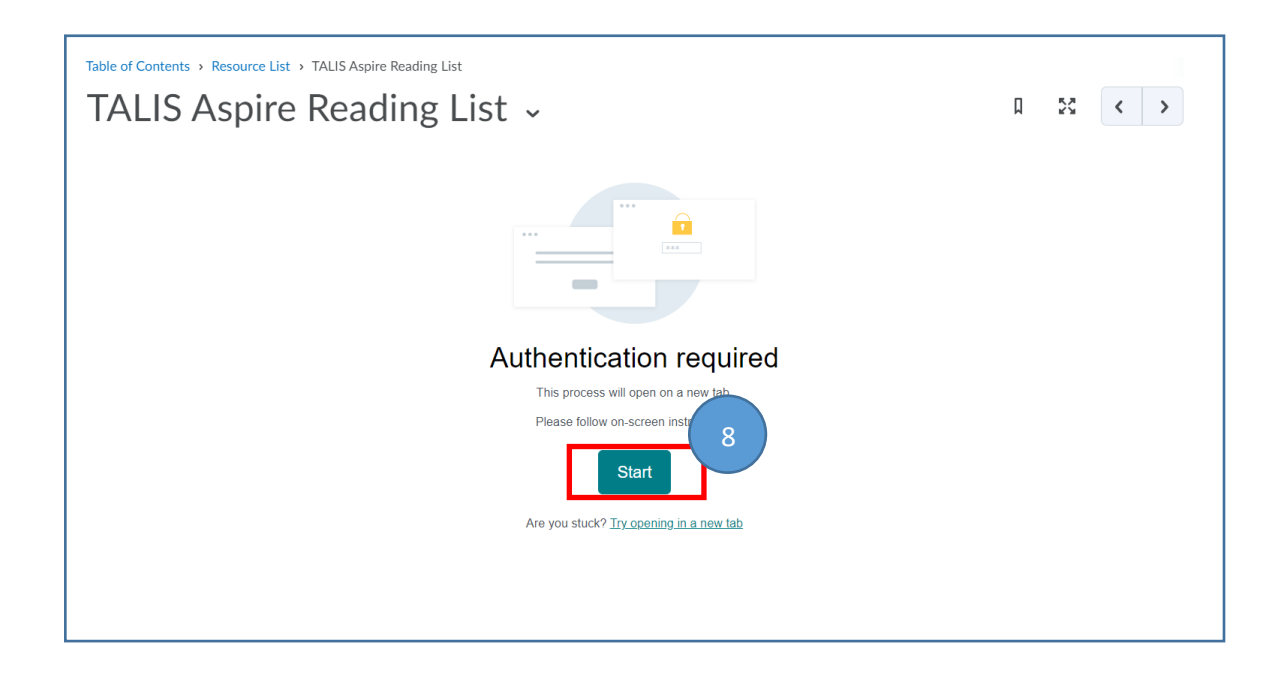

9. Use the Search box and enter the course code of the resource list you want to use. Them choose from the drop down list your resource list to embed in your course.

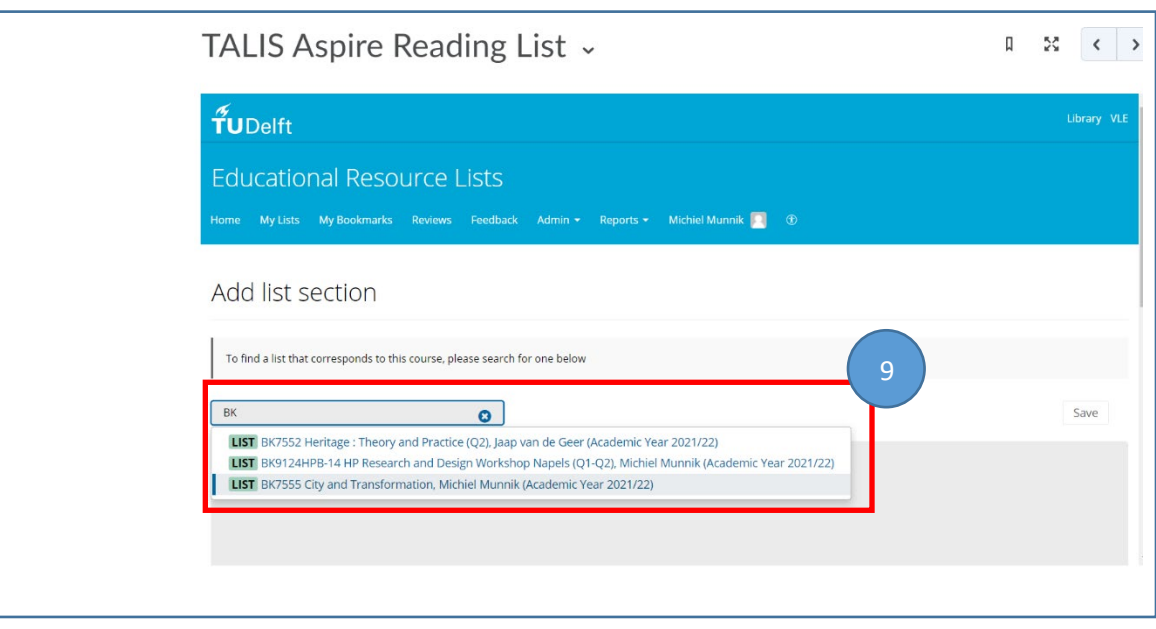

10. Choose to publish the whole or just a part of the list.

Tip: You can place mutiple lists simultanious in the different (sub)modules and activate only parts (section or paragraph) of the list that are relevant for that specific module or sub-module.

11. Click the **SAVE** button to activate the list or parts of the list

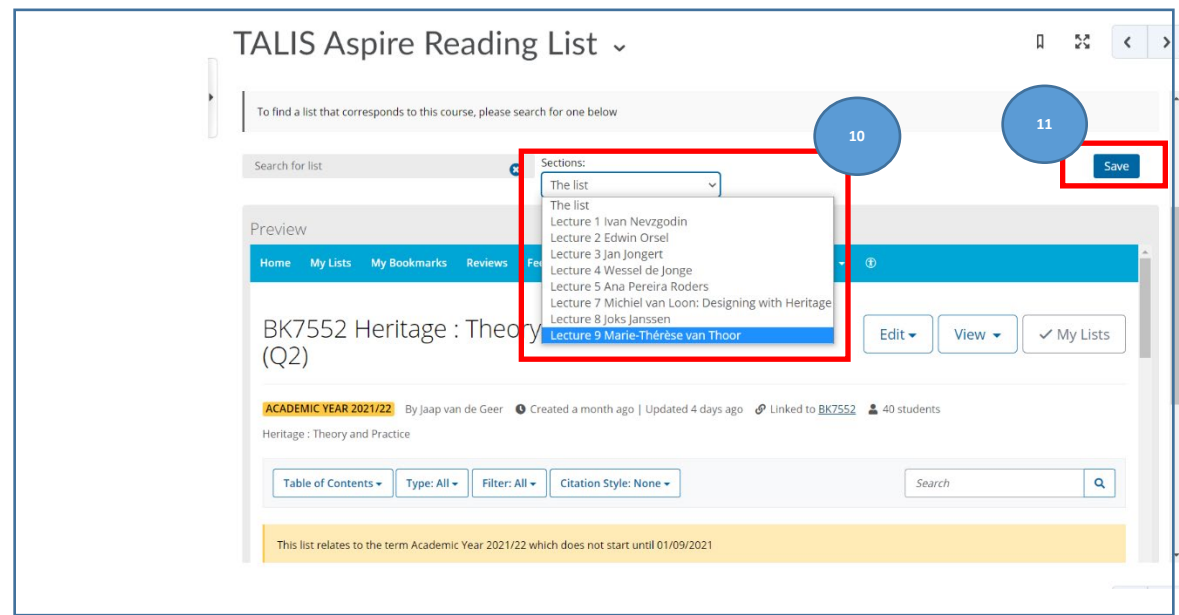

12. If you want to undo or change the list (after refreshing page) click on "Relink" and you can start over again.

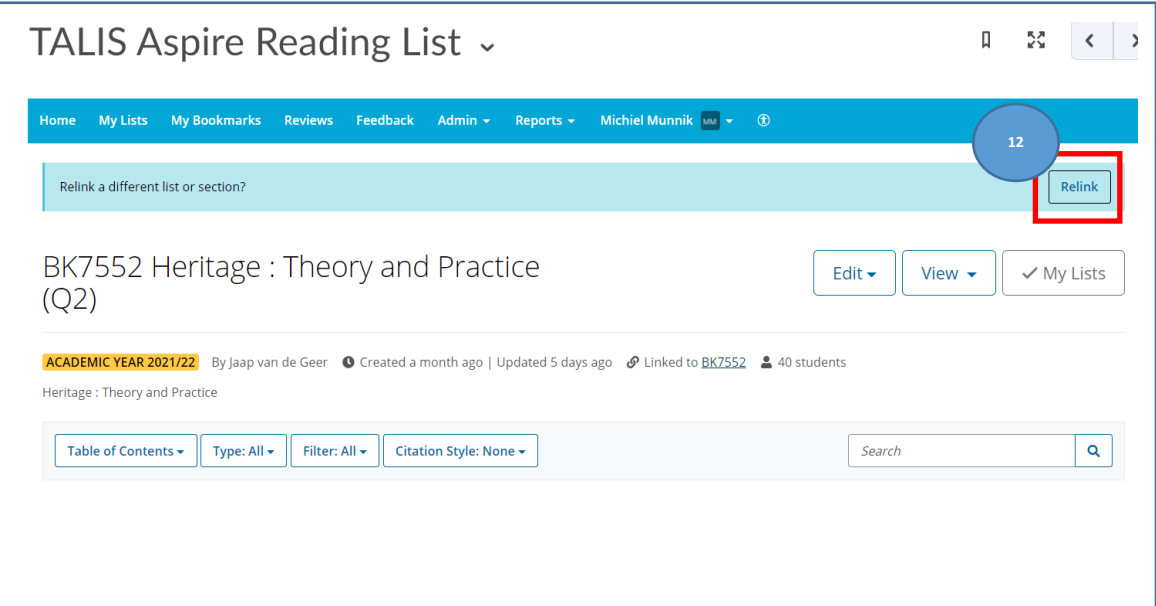

## 13. Optional

For better user experience it could wise to check mark the option "Open as External Resource", so you will stay within BrigstSpace and opens a new tab in your browser to access the web based version op the resource list.

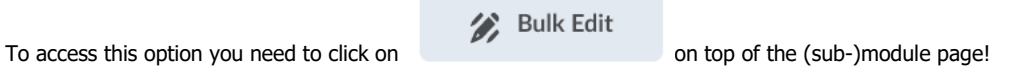

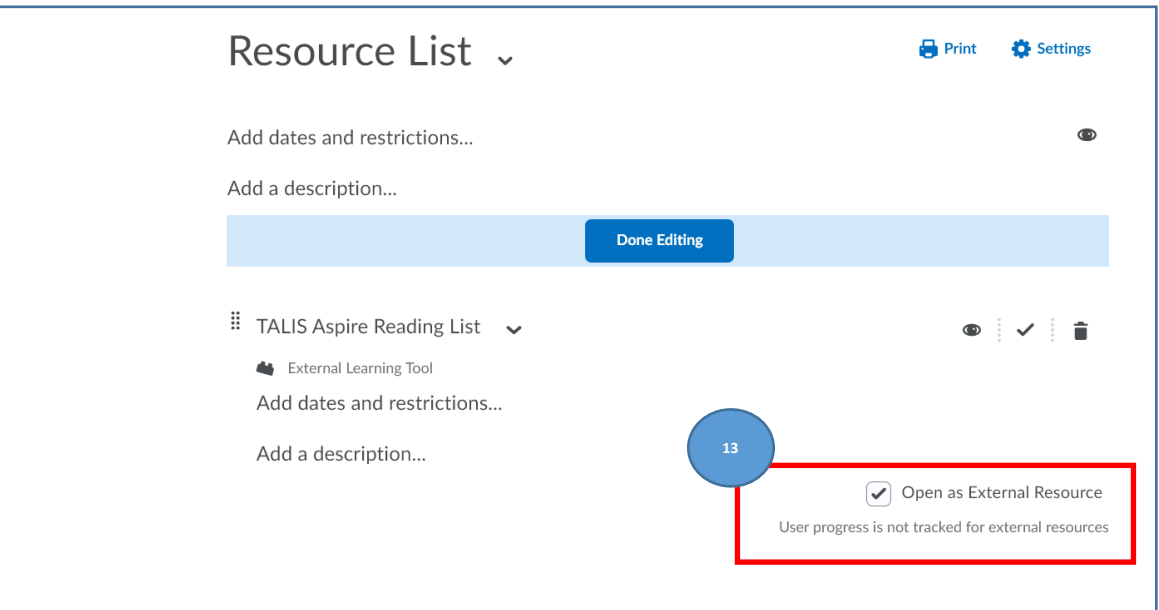